### *Diocese of Owensboro*

## *Safe Environment New Hire Packet*

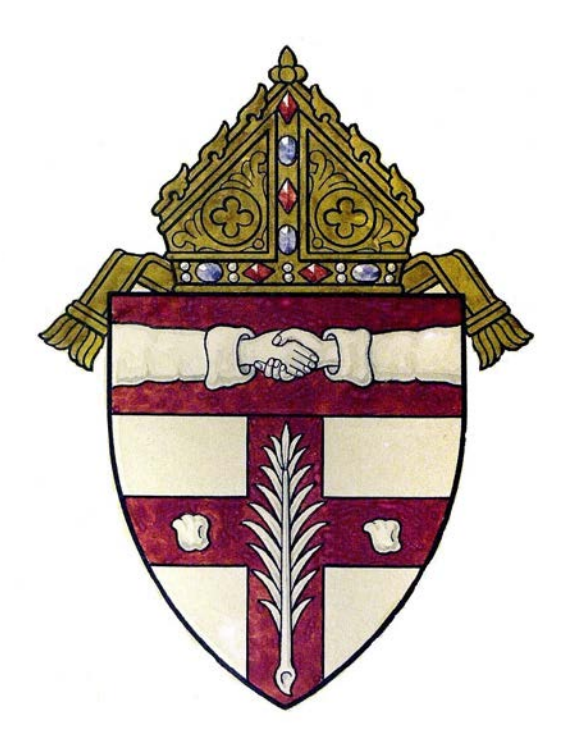

# **CMGConnect DIOCESE OF OWENSBORO**

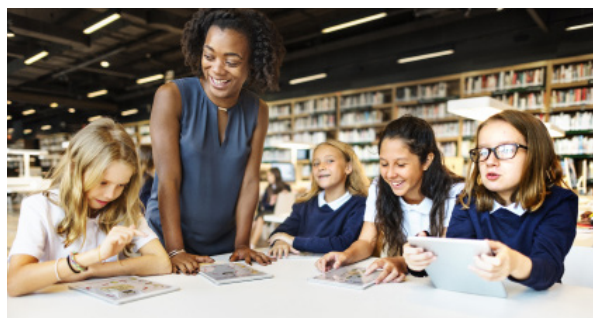

## *Safe Environment Compliance*

Getting Started:

1. Go to https://owensboro.cmgconnect.org/

**New to training?** Create an account by completing all the boxes under "Register for a New Account." This includes address, primary parish, and how you participate at your parish or school. If you have questions please contact your parish/school coordinator. **Please do not create a new account if you have previously completed safe environment training.** 

**Current Employee/Volunteer**: Please contact your Safe Environment Administrator at your parish/school or the Office of Safe Environment for account information.click the green "Sign In Here" button in the upper right corner of the page.

**NOTE:** For people with known email addresses - that is your username and password is 1234. **NOTE:** For people without a known email addresses - your account username will be a combination of your first name(.)last name(.) and (.)owb and password 1234. Example: Jason.Johnson.owb

2. Your dashboard will show you the required and optional training curriculums that have been customized for your particular category within the Diocese.

3. Click **Start Curriculum** under *Safe Environment Training, Background Check & Policy Acknowledgement - Owensboro* to begin.

4. On the last page of the curriculum, submit your background check information. Please enter your name as listed on your government issued identification. **NOTE:** The training will remain *In Progress* until your background check is processed and reviewed by the archdiocese. This can take up to 7-10 business days.**MUTUAL GROUP** 

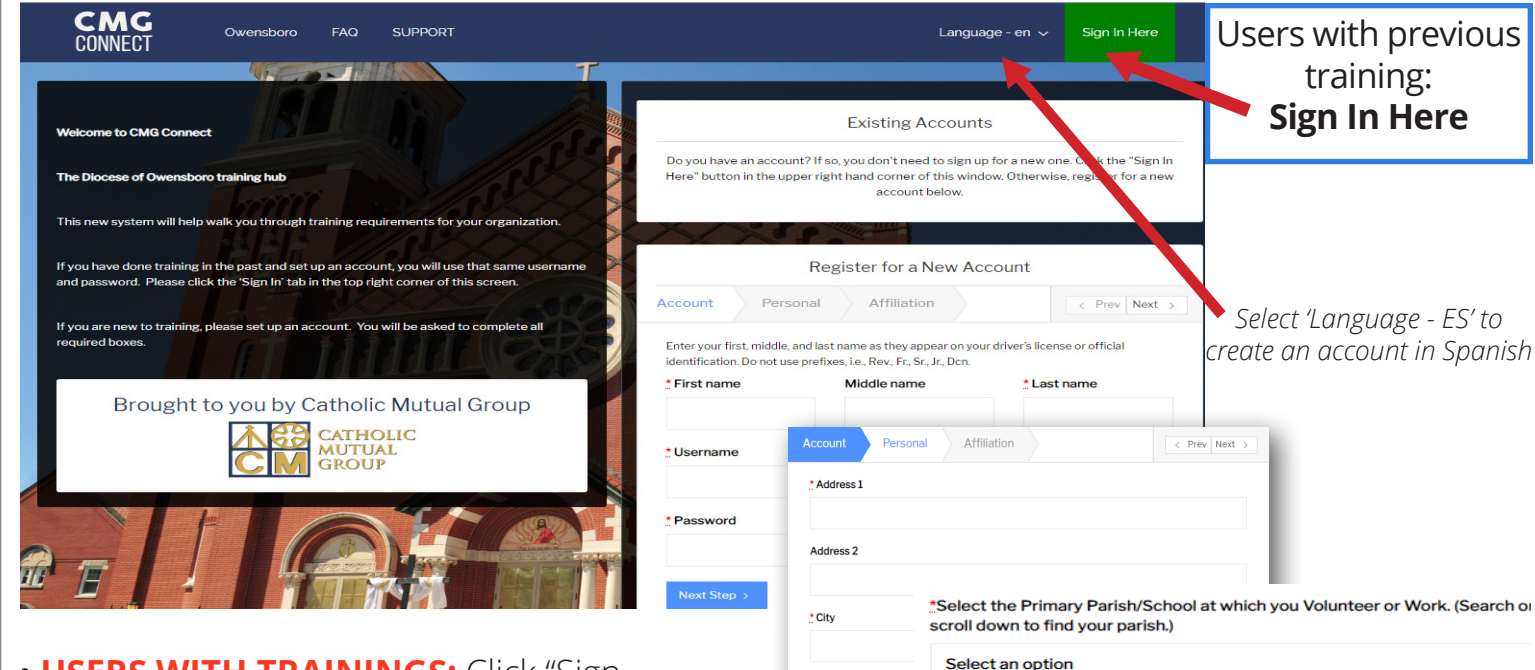

\* Phone

\* Date of Birth

< Previous Ne

\* Please Select a Role Select an option

\* I participate as a/an:.

Employee

Columbus)

**R** Completed

• **USERS WITH TRAININGS:** Click "Sign In Here" to log in with your username that is either your email address or a combination of your first name, last name, and owb (Example: Sally.Smith.owb) and the password **1234**.

• **NEW USERS:** progress through ALL three account creation screens before your registration is complete.

• On your main dashboard, you will click **Start Curriculum** to open up the training.

• Complete each training page—as you work through, they will show as  $\overline{\mathbf{Done}}$  in each box.

• When finished, click **Dashboard**. Your curriculum will show as *In Progress* on your dashboard until your background check is processed and approved. *Background checks* 

• After you are certified, you can log in to your account to access your completion certificate. Click the gray **Download Certificate** button under the Safe Environment curriculum. *If you have a valid email address on your account, you will receive a system message when approved.* 

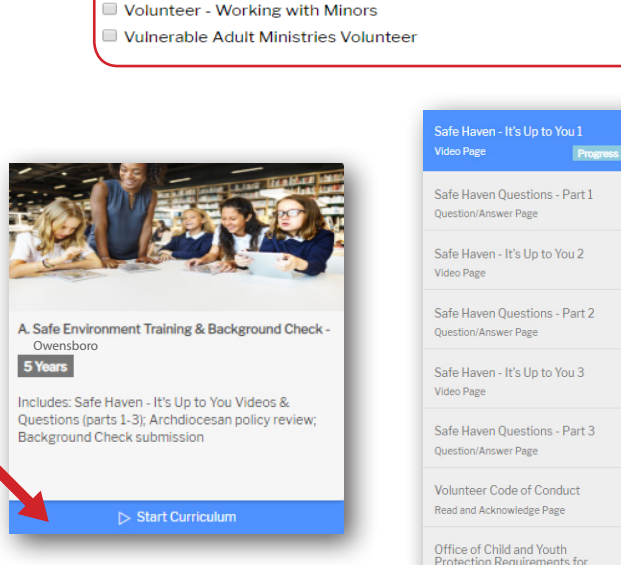

Driver (select in addition to other categories)

Non-Diocesan Groups (Ursaline Sisters, Ursaline Academy, Knights of

Office of Child and Youth<br>Protection Requirements for<br>Overnight and/or Out of Town Trips Read and Acknowledge Page

Policy for Reporting Suspected<br>Abuse of a Minor Read and Acknowledge Page

When you Suspect Child Abuse or<br>Neglect - Attorney General Read and Acknowledge Page

Contacts for Archdiocesan Read and Acknowledge Page

**Background Check** Background Check Page

#### **https://owensboro.cmgconnect.org/**